# **E-支払いサービス 利用方法(日本語版)**

**1**

<https://e-shiharai.net/> または、「E-支払いサービス」と検索

#### $\leftarrow$   $\rightarrow$   $\mathbb{C}$  **a** e-shiharai.net/Syuno/Index1.html

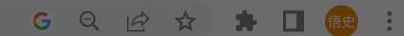

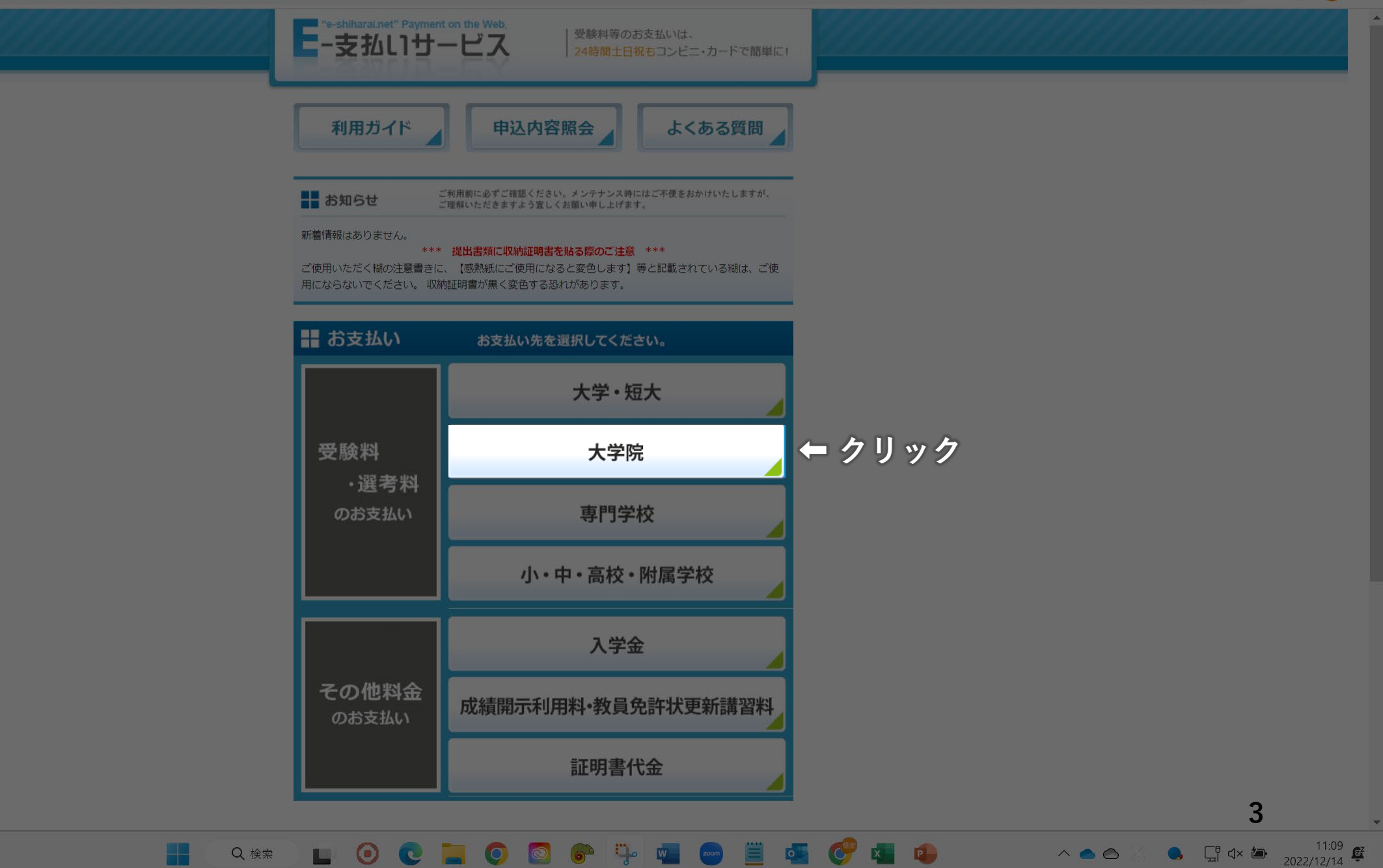

**A ## LOC LOO + + + + + + + +** 

H.

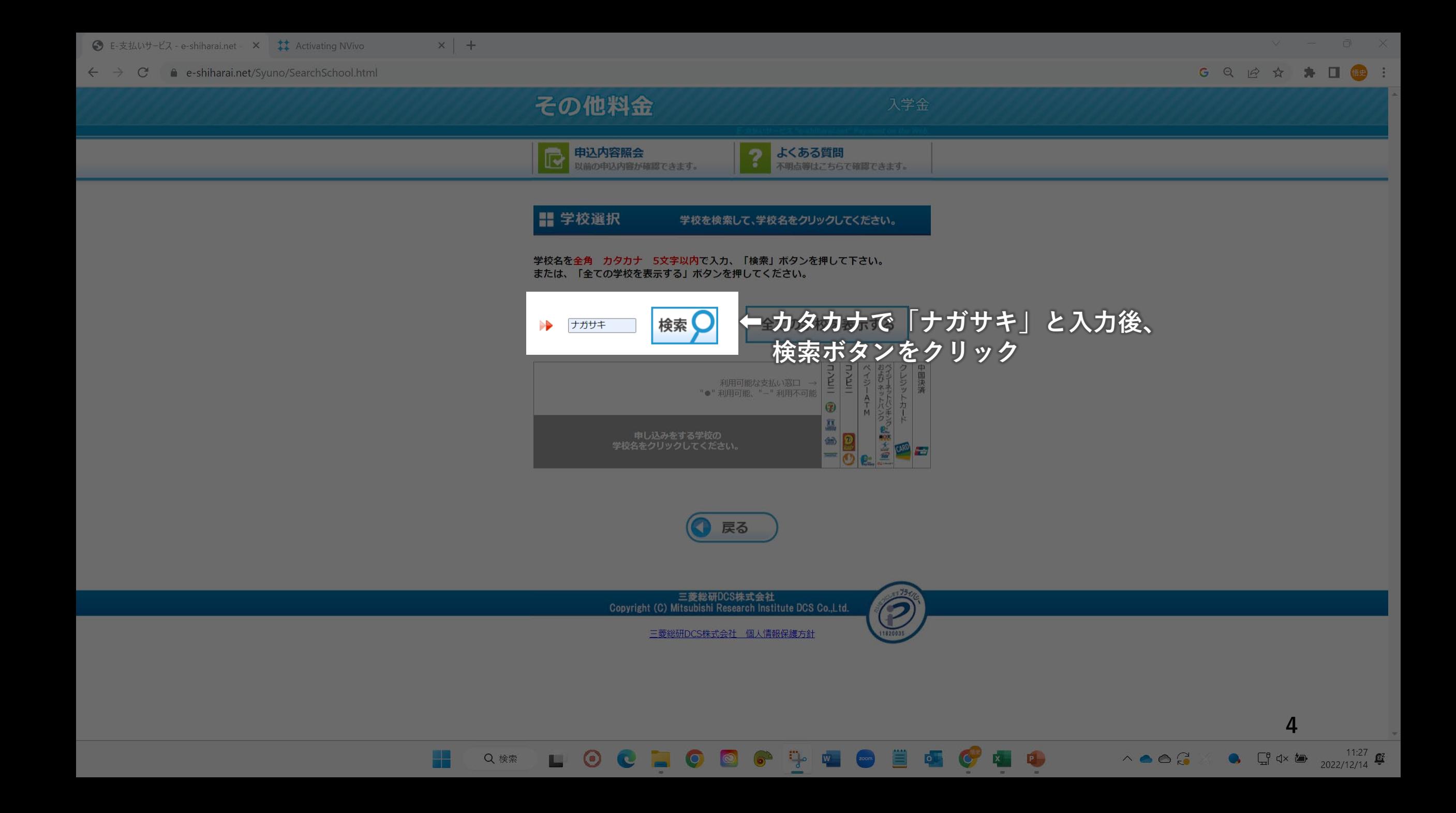

#### $\leftarrow$   $\rightarrow$   $\mathbb{C}$  e-shiharai.net/Syuno/SearchSchool.html

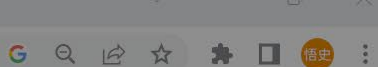

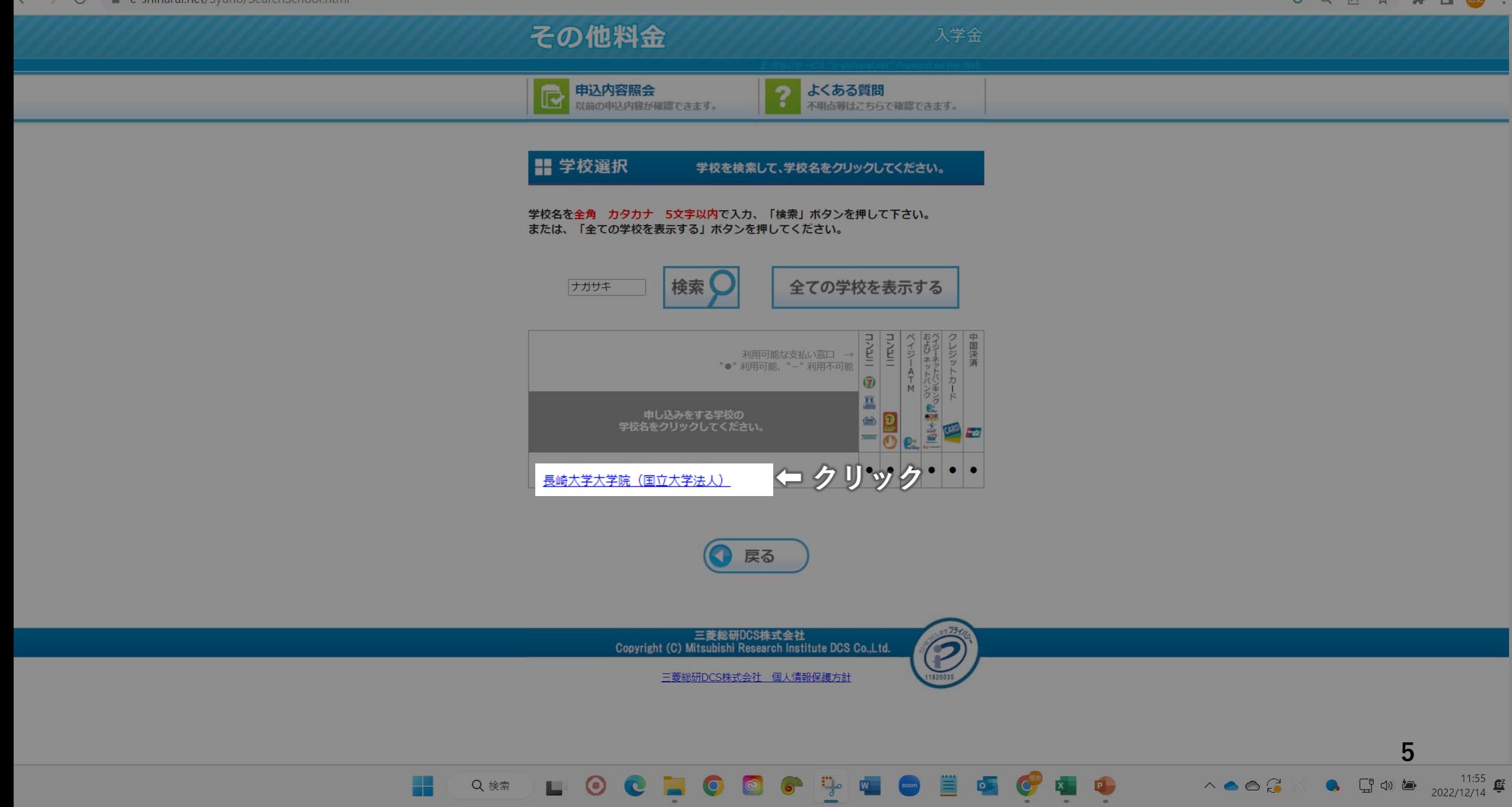

#### $\leftarrow$   $\rightarrow$  C  $\bullet$  e-shiharai.net/Syuno/InformationSchool.html

#### 利用規約および個人情報の取り扱いについて

下の「必ずクリックして、お読みください」ボタンをクリックして、利用規約および個人情報の取 り扱いについての説明をお読みください。

G 2 ☆ ★ 口 图 !

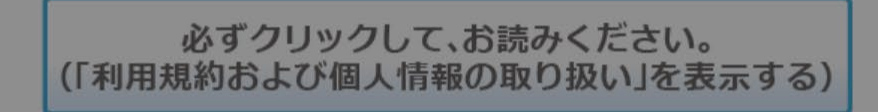

お読みになり、内容に同意する場合は「同意する」ボタンを、同意しない場合は「同意しない」ボ タンをクリックしてください。

※「同意しない」ボタンをクリックした場合は、サービスを利用できません。ご了承ください。

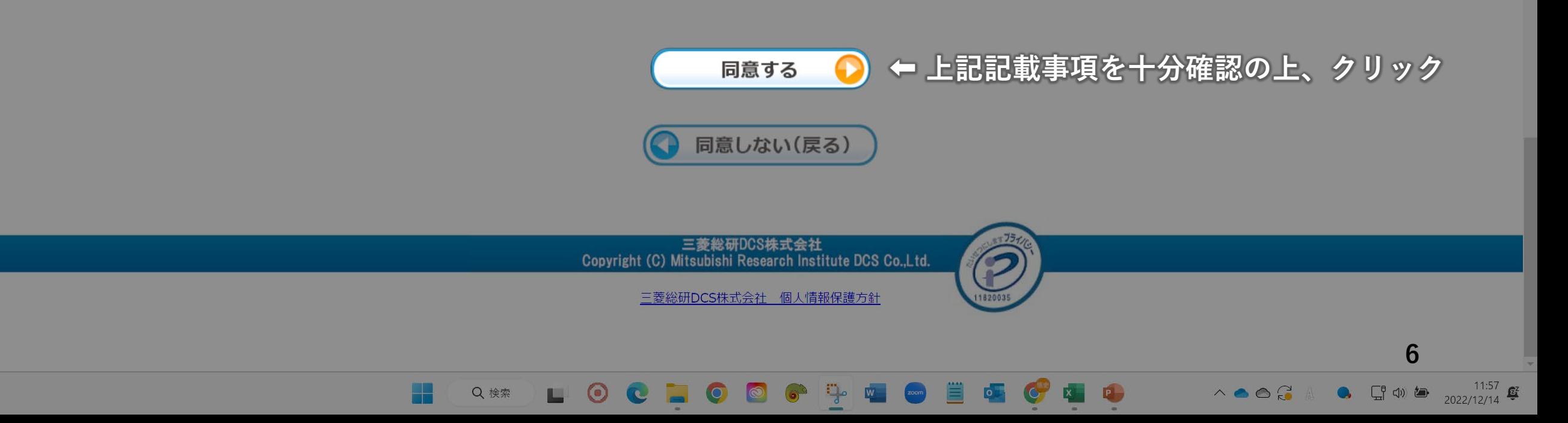

Q @ # # 0 2 1

**NEW REQUIRANTING CORY** 

■ カテゴリ選択

**TANK CHEMIAL OO UNIS LAR. 9.** 

ご希望の内容を選択してください。

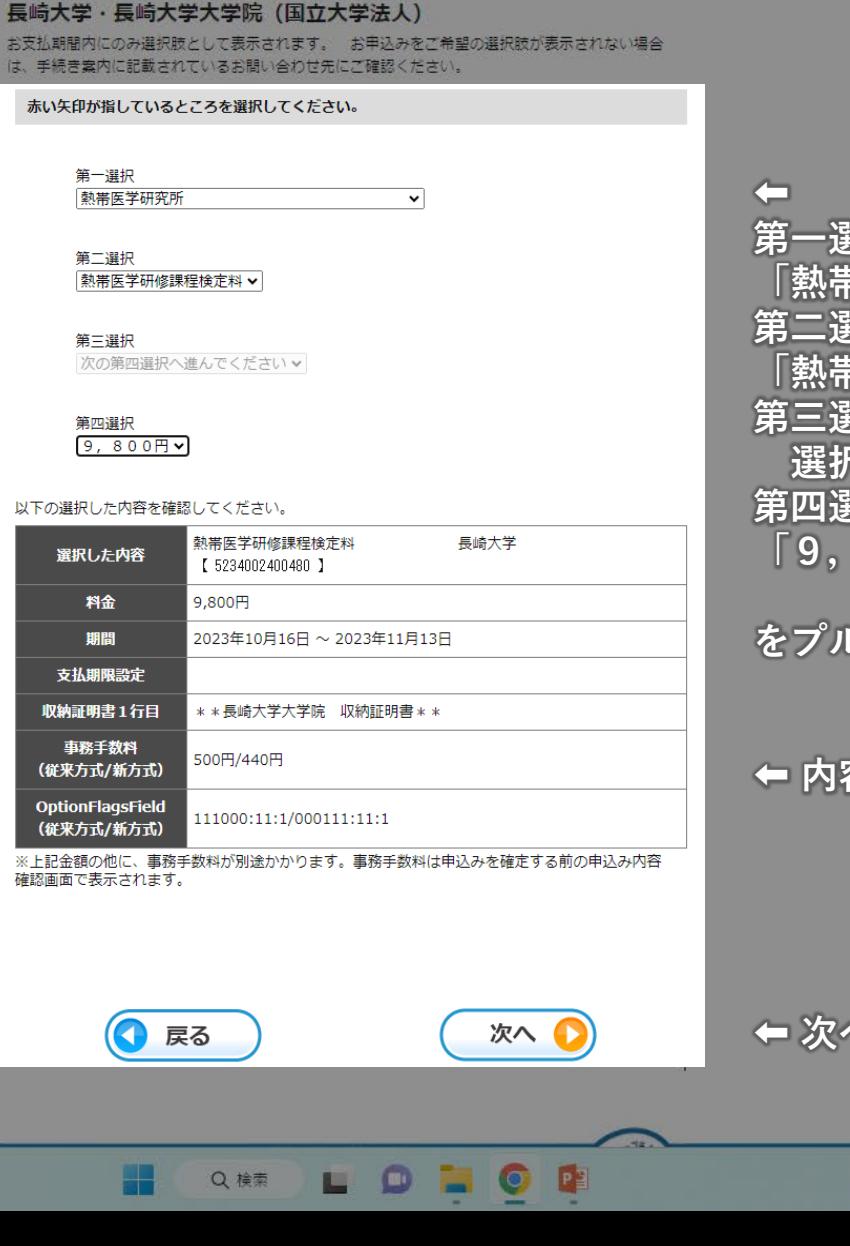

<sup>巽</sup>択<br><sup>带医学研究所」</sup> 。<br><br>带医学研修課程検定料」 レダウンから選**択** 

### 容を確認

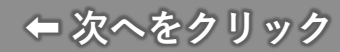

 $\overline{7}$ 

**その後は「基本情報入力」の画面に移行しますので、志願 者氏名、生年月日、住所等をご記入頂き、ご希望の支払い 方法を選択の上、「次へ」をクリックしてください。**

**支払い方法によって事務手数料が異なりますので、予めご 確認ください。**

**これ以降の画面につきましては、ウェブサイトに記載され ている指示に従いながら支払いを「完了」頂ますようお願 い申し上げます。**

**E支払いサービスに関してご不明な点がございましたら、 ウェブサイト上部の「[よくある質問」](https://e-shiharai.net/Syuno/FAQ.html)から不明な点を参照 頂くか、直接E-サービス サポートセンターまでお問い合 わせ頂ますようお願い申し上げます。**

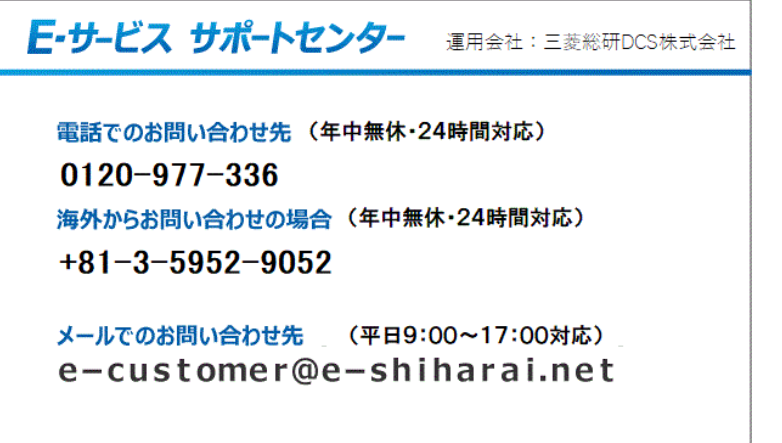

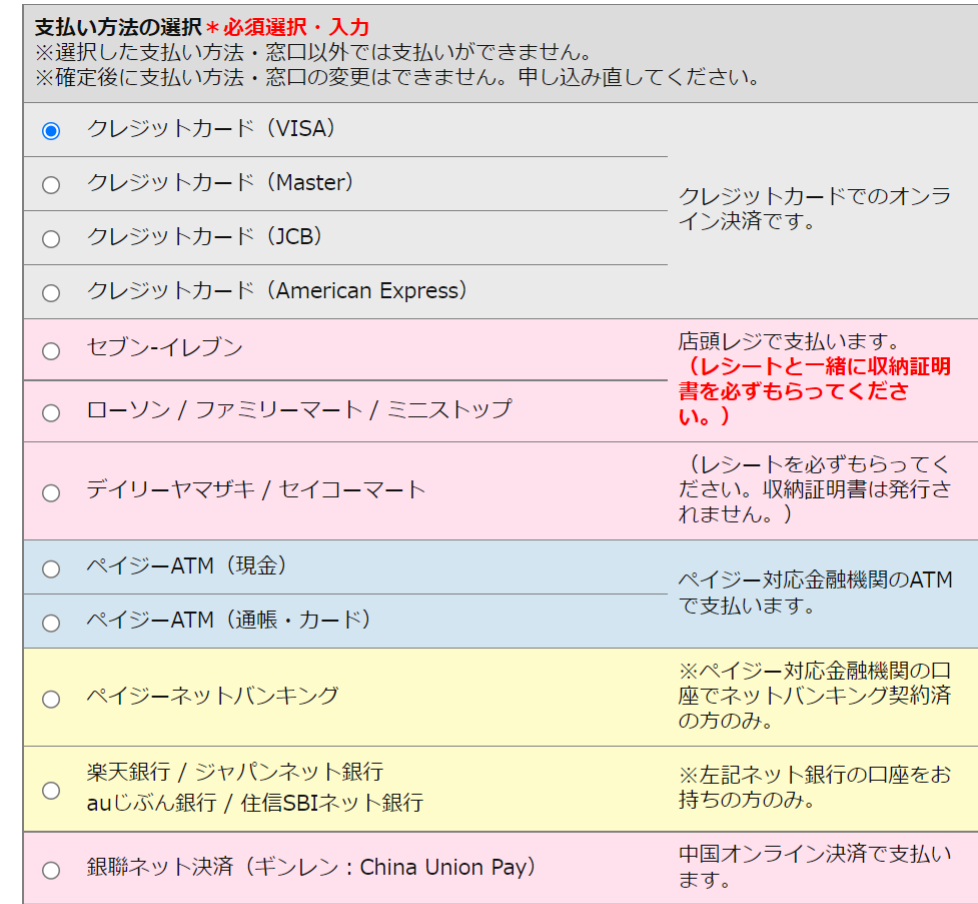

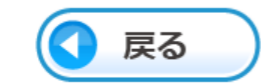

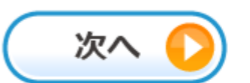

## **〇検定料振込証憑書類について**

支払い方法によって、証憑書類が異なります。 以下を参考にご提出ください。

## **■ クレジットカードの場合**

お支払い後、E-支払いサイトにアクセスし、受付完了時に通知された 【受付番号】と【生年月日】を入力し、「照会結果」画面の画面コピー

## **■ コンビニの場合**

お支払い後、コンビニエンスストアで受領した「取扱明細書(取扱明細 兼受領書)」の「収納証明書」のスキャンデータ

**■ ペイジー(金融機関ATM決済)の場合** お支払い後、出力される「ご利用明細票」のスキャンデータ

**■ ペイジー(ネットバンク決済)・ネットバンキングの場合** お支払い後、E-支払いサイトにアクセスし、受付完了時に通知された 【受付番号】と【生年月日】を入力し、「照会結果」画面の画面コピー